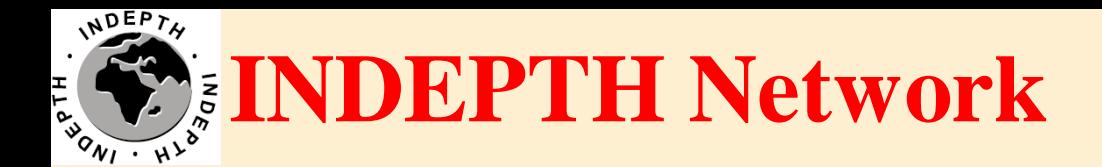

# **CiB Troubleshooting Techniques**

#### Brendan Gilbert iSHARE2 Support Team

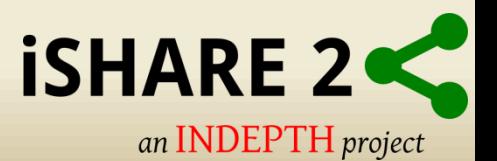

#### **CiB Hardware**

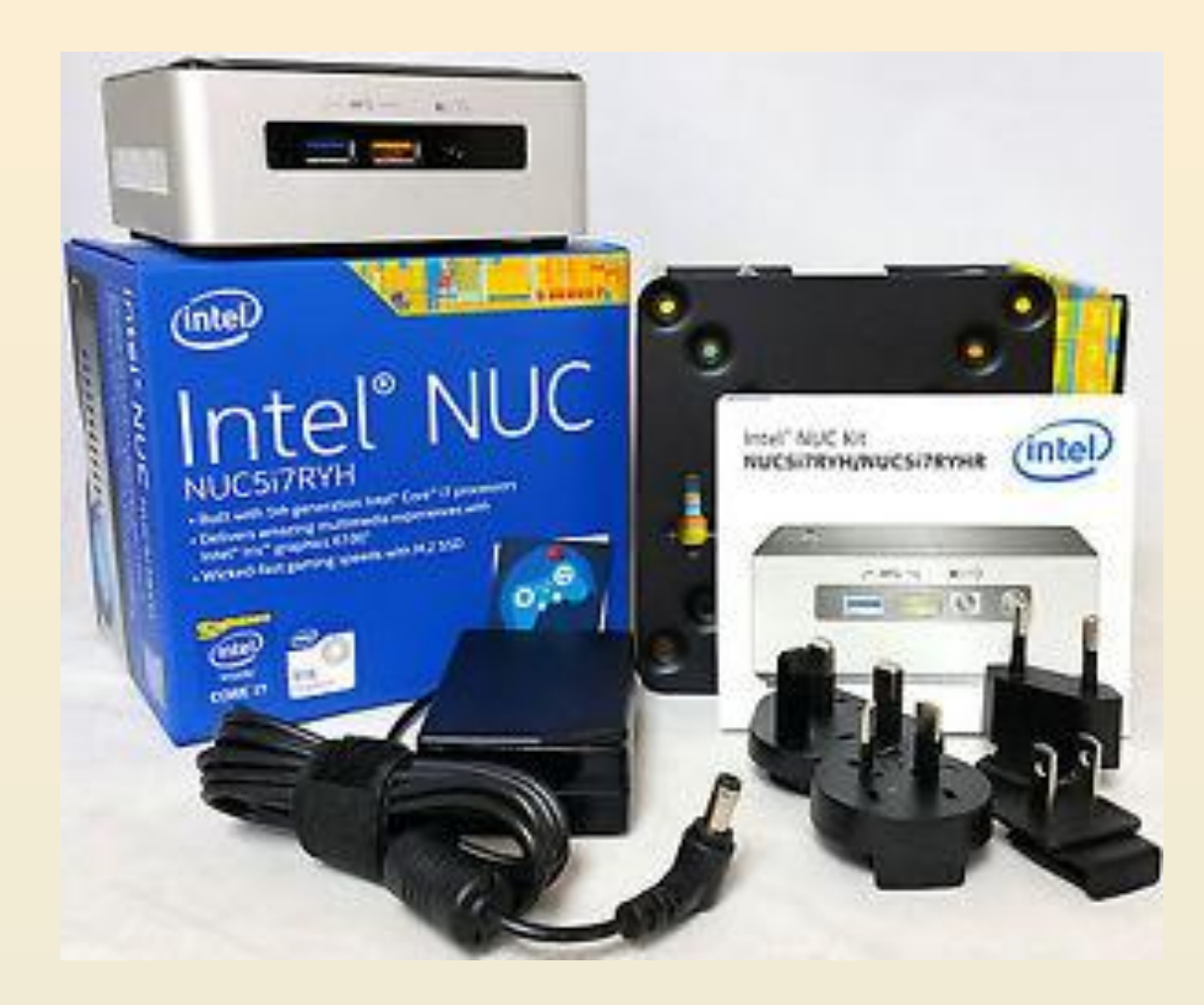

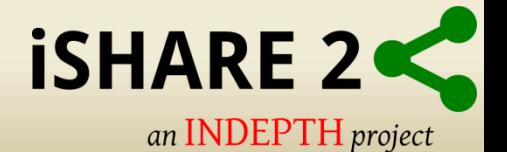

#### **CiB Hardware**

#### Power, Capabilities, and Performance in Four Inches Square

#### **HIGHLIGHTED FEATURES**

- 1 5th generation Intel® Core™ i7-5557U processor
- 2 Two DDR3L SO-DIMM sockets (up to 16 GB, 1333/1600 MHz)
- 3 M.2 slot with flexible support for a 42, 60, or 80 mm SATA or PCle<sup>3</sup> SSD
- 1x SATA port for connection to 2.5" HDD or SSD 4
- Intel® Dual Band Wireless-AC and Bluetooth\* 4.0 5
- 6 Kensington lock support
- Backpanel DC power connector (12V 19V)  $\overline{7}$
- 8 One Mini DisplayPort\* version 1.2 supporting 8 channel digital audio (7.1 surround sound)
- 9 Intel® Gigabit LAN
- 10 2x USB 3.0 ports on the back panel
- 11 Mini HDMI\* port supporting HDMI 1.4a and 7.1 surround sound
- 12 Support for user-replaceable third-party lids
- 13 2x USB 3.0 ports on the front panel (including one charging port)
- 14 Intel® HD Audio<sup>1</sup> via Headphone/Microphone jack
- 15 Consumer infrared sensor

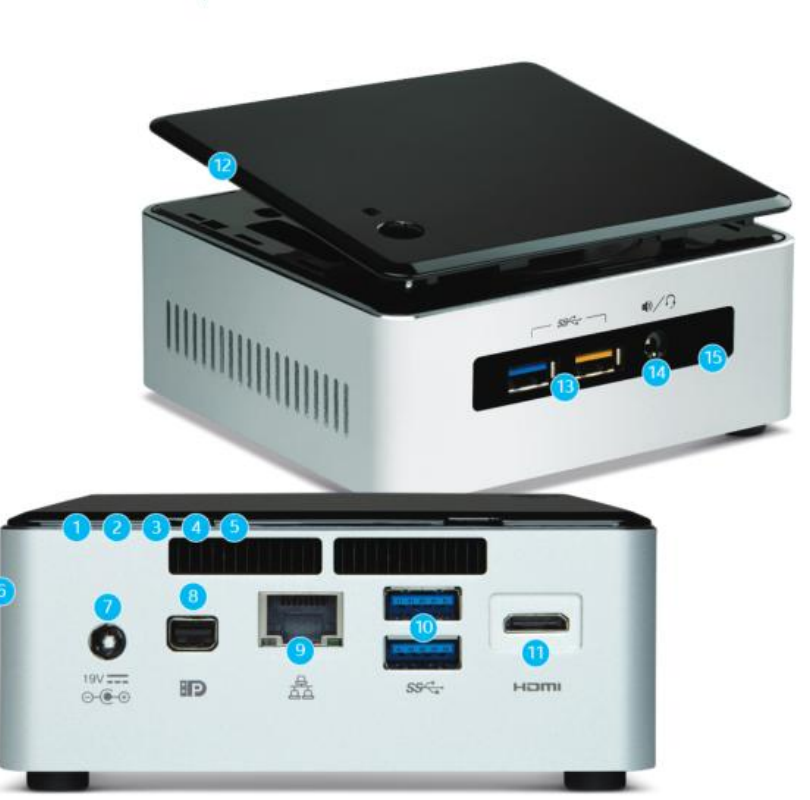

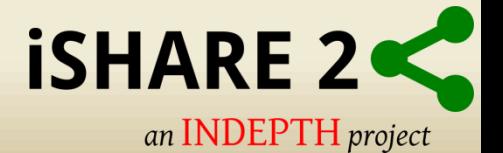

## **CiB Start-up and Power**

- LED Power Indicator
- No Power, Dead Unit

#### **Quick Check**

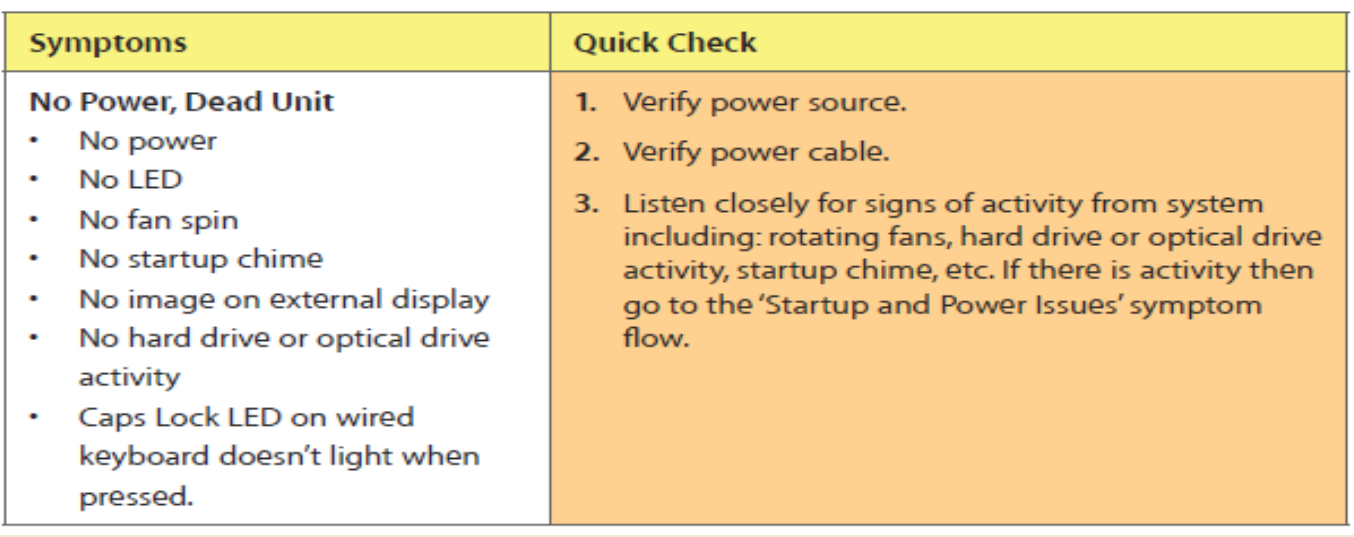

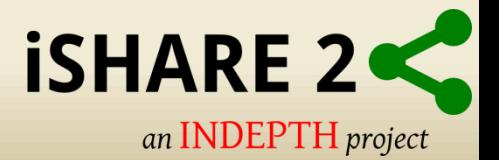

## **VMHost Hypervisor**

- Vmware ESXi start screen
- VMHost is configured to receive IP Address from DHCP server.

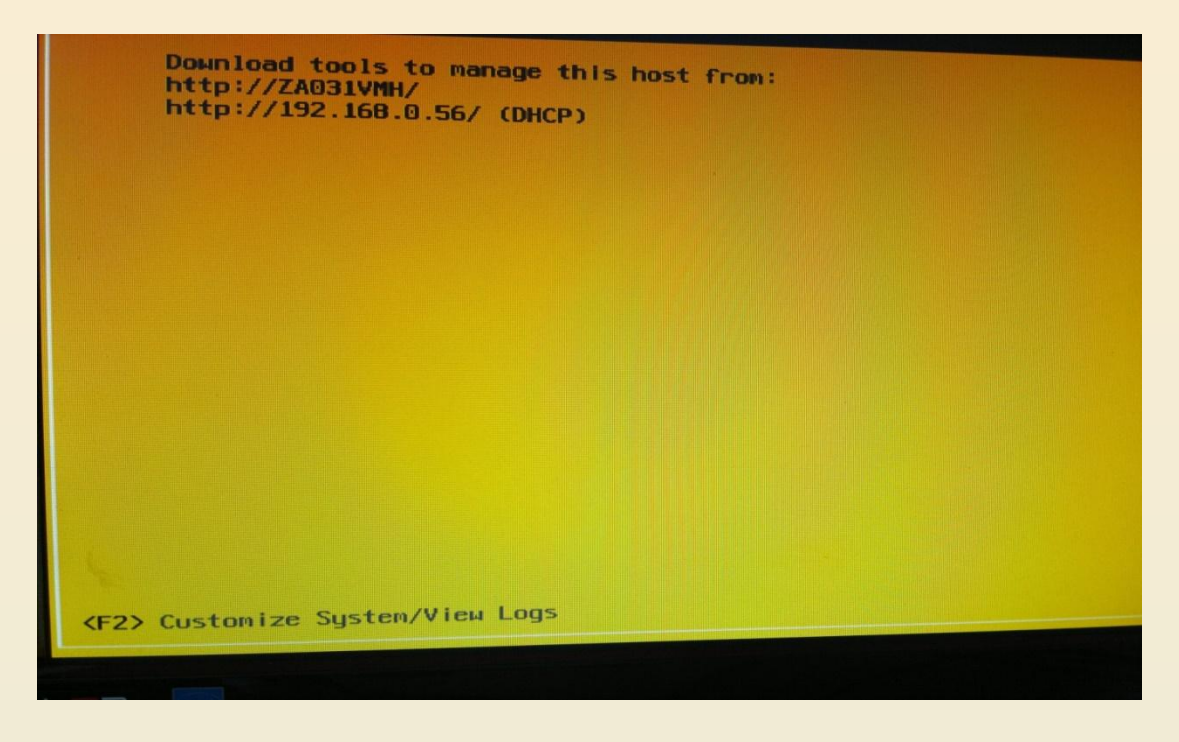

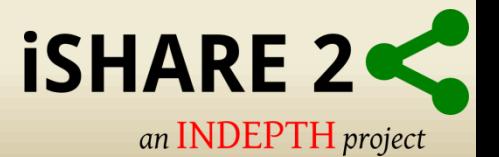

## **VMHost Customization**

- Set static Network Configuration
- Press F2 to "Customize System"
- Insert Credentials

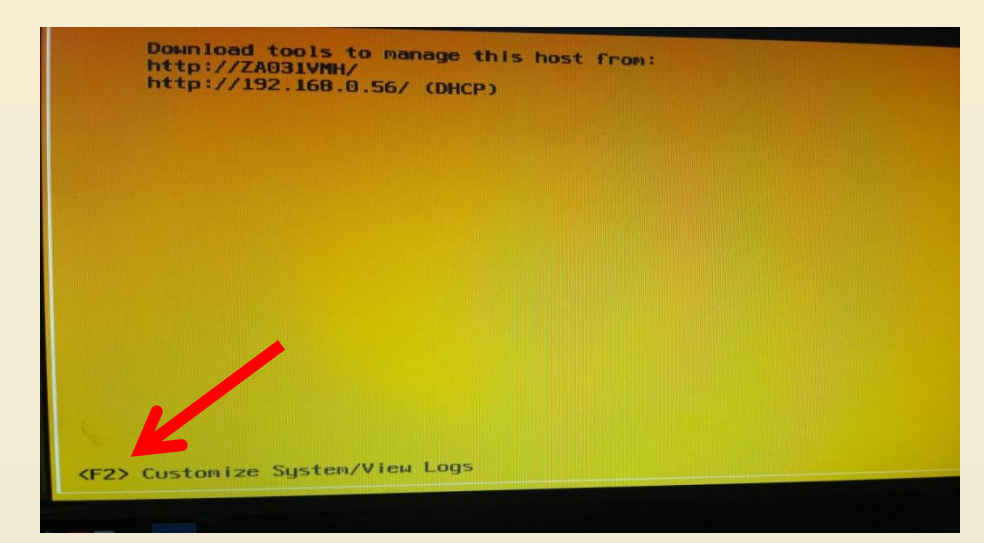

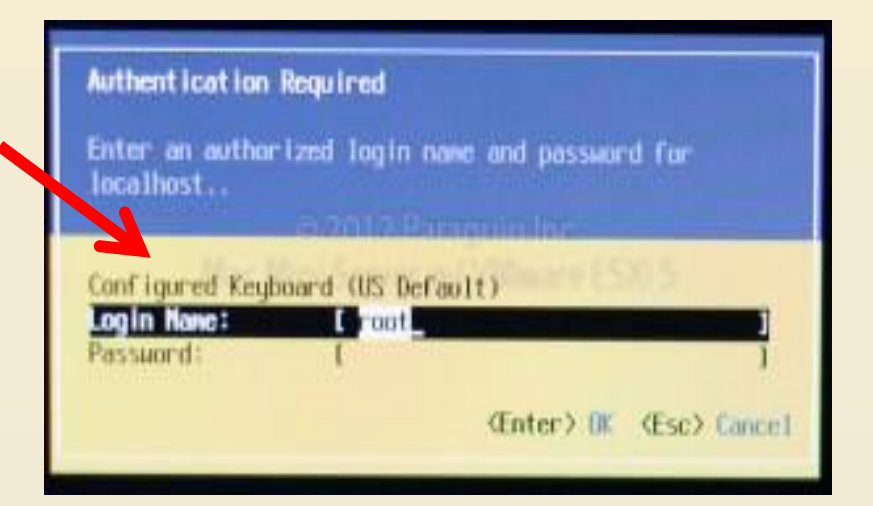

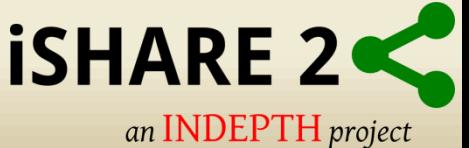

# **VMHost Customization**

#### • Static Network Configuration

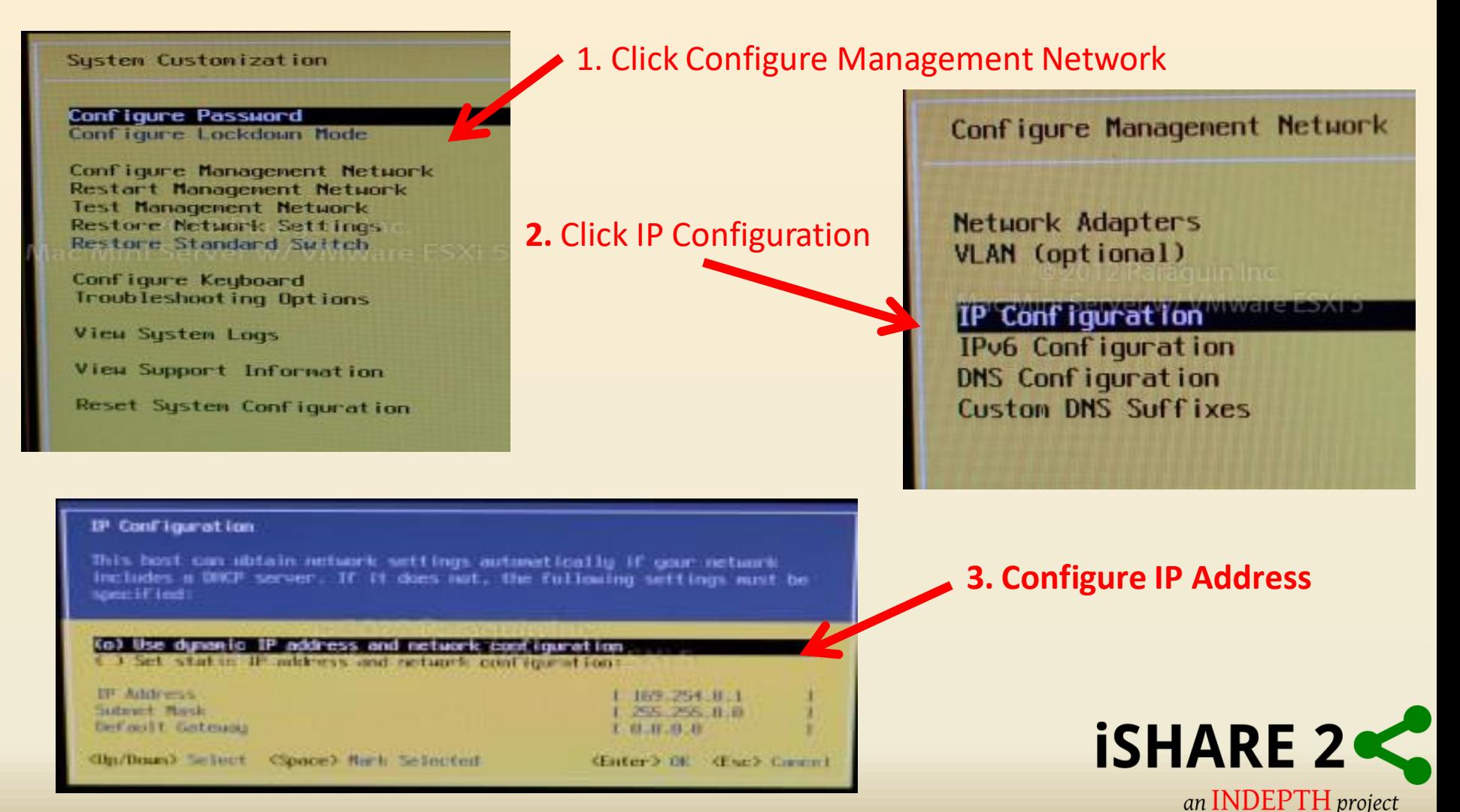

# **Vmware Vsphere Client**

• Connect to ESXi Host using Vsphere client

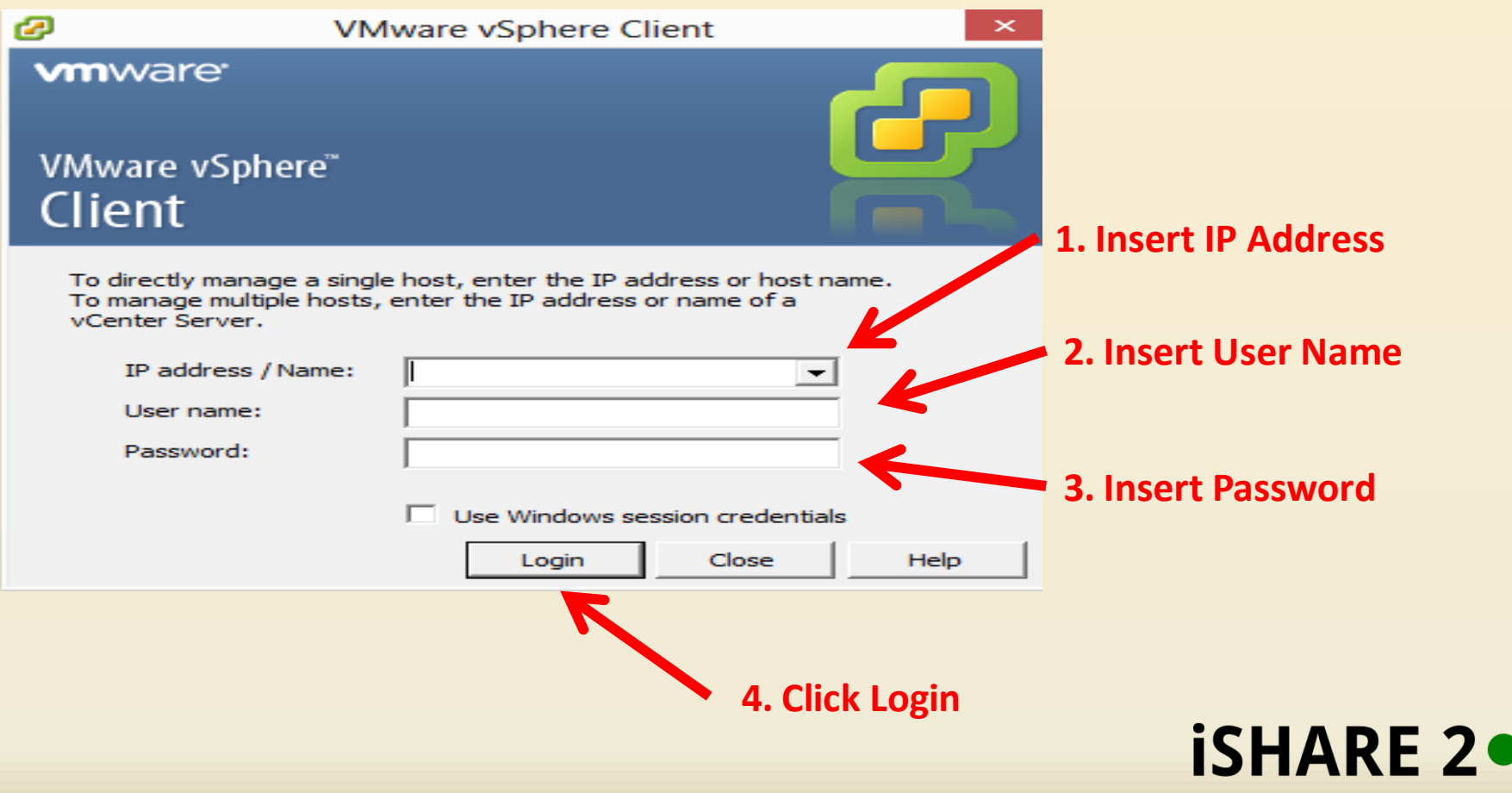

an INDEPTH project

# **VMHost Overview**

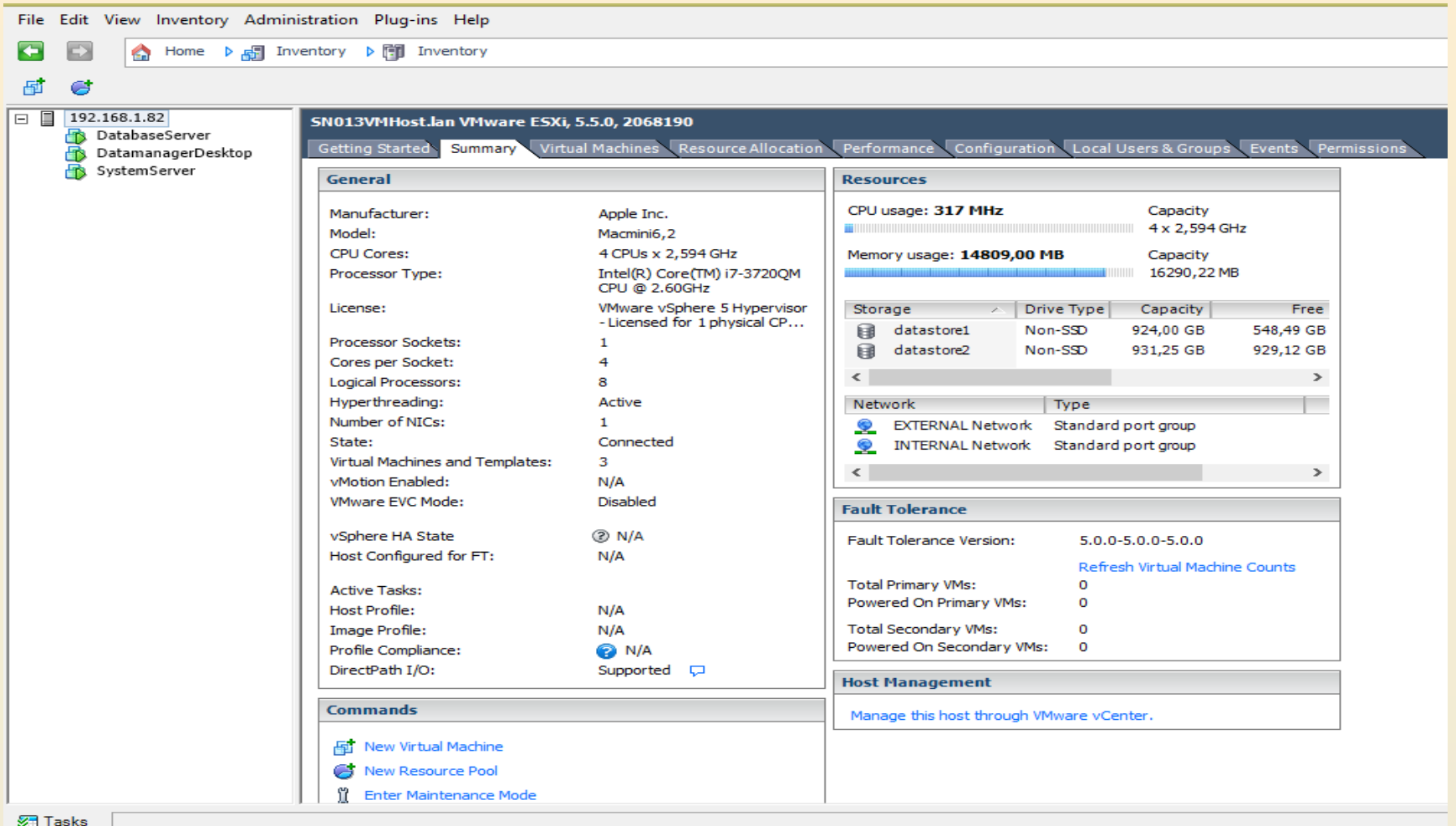

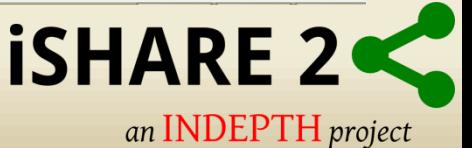

# **Host Tabs Overview**

• The Virtual Machines tab displays information about the State, Space, CPU and Memory resources of the virtual machines.

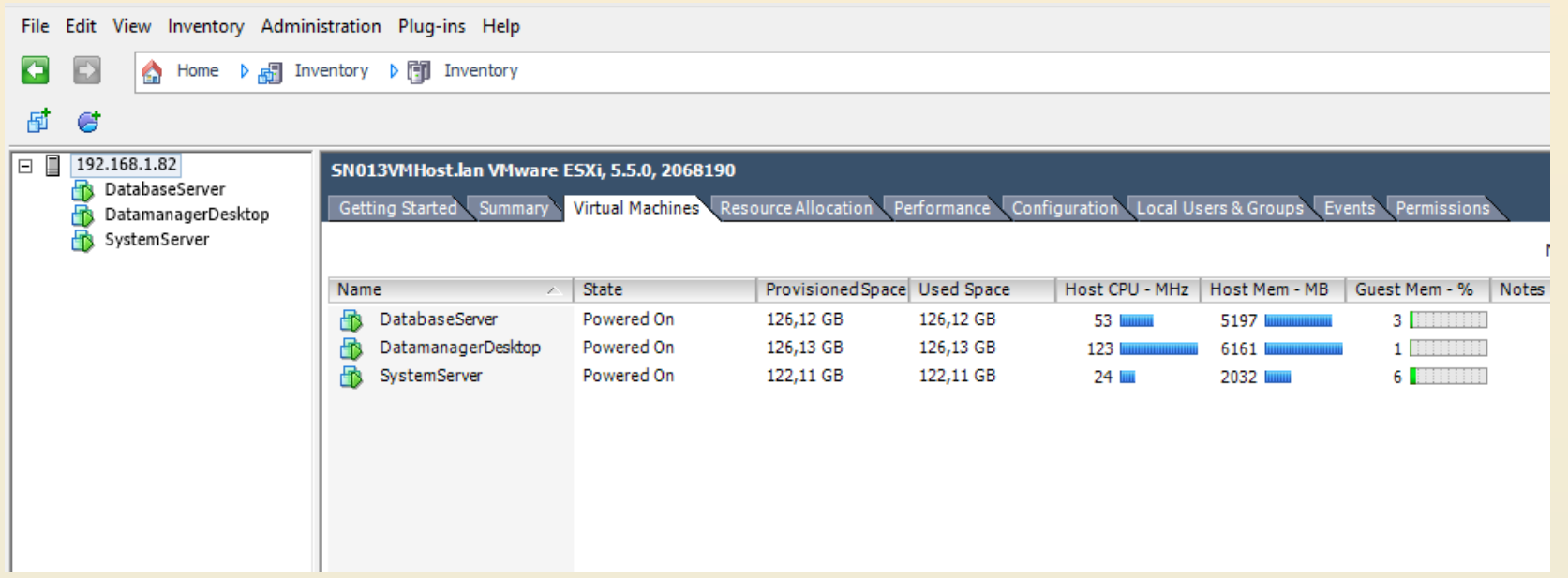

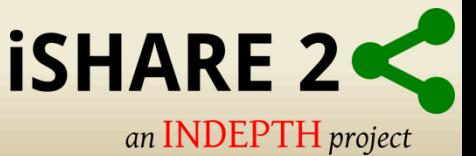

# **Host Tabs Overview**

• The Performance tab displays performance information about the utilization of resources for the host and virtual machines.

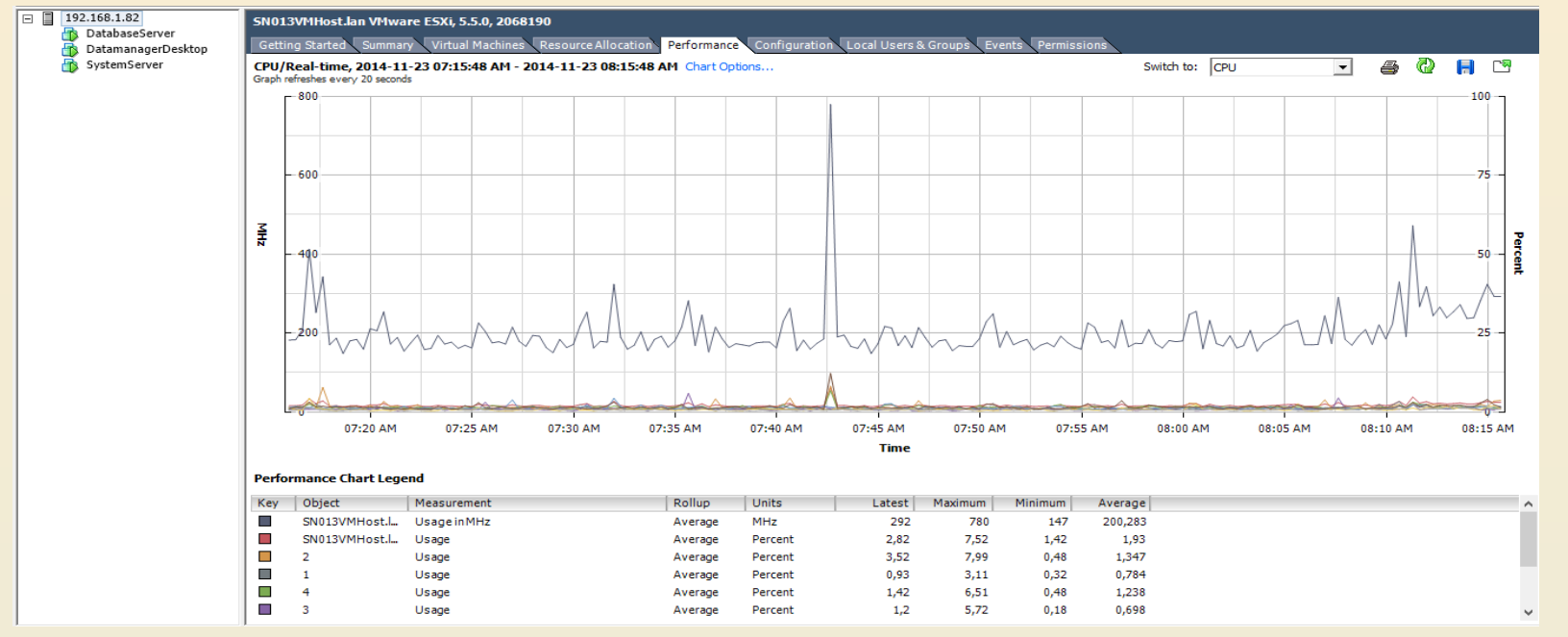

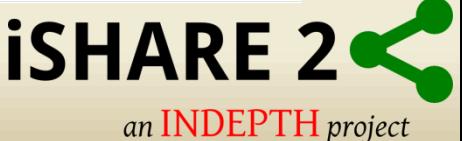

# **Host Tabs Overview**

• The Configuration tab displays host configuration information.

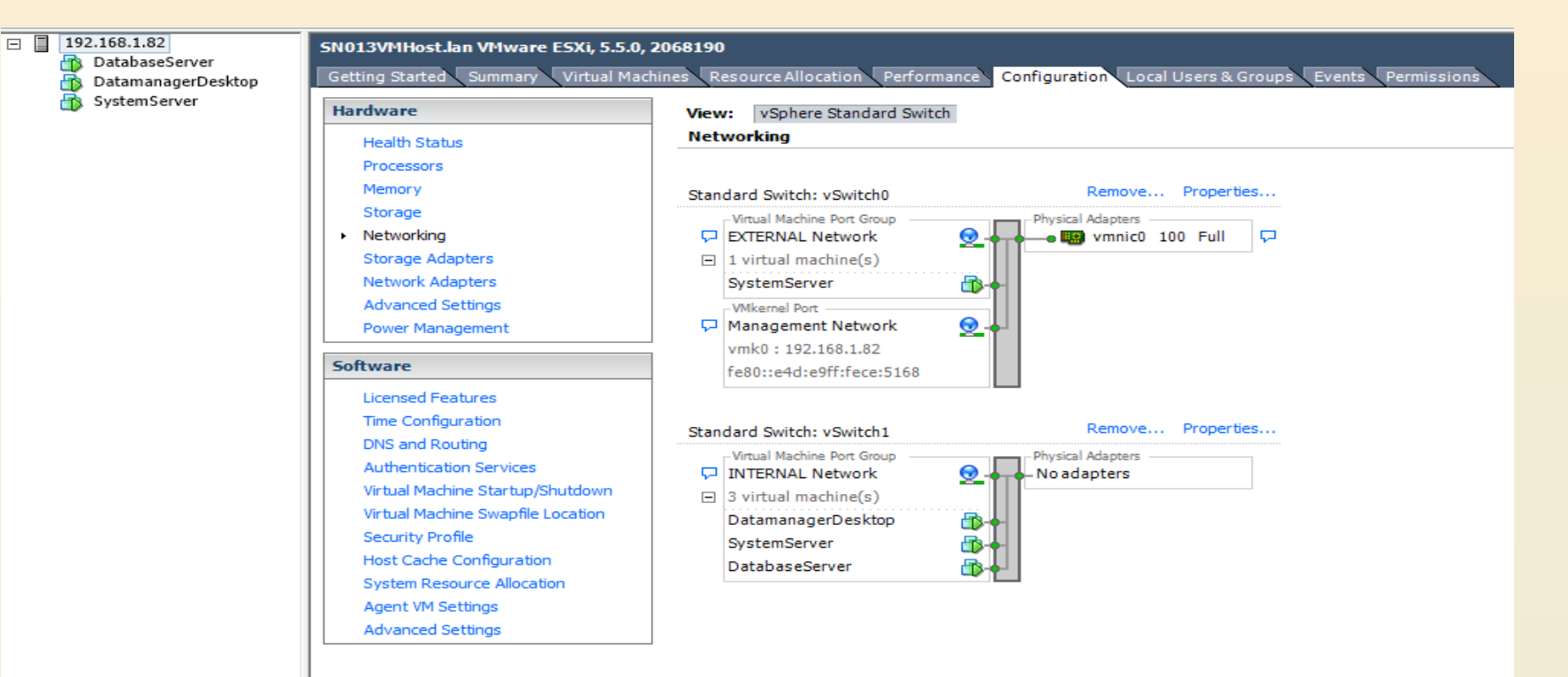

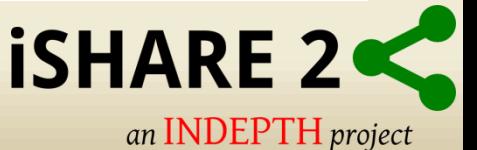

# **Virtual Machines Overview**

• Automatic Shutdown and Start-up

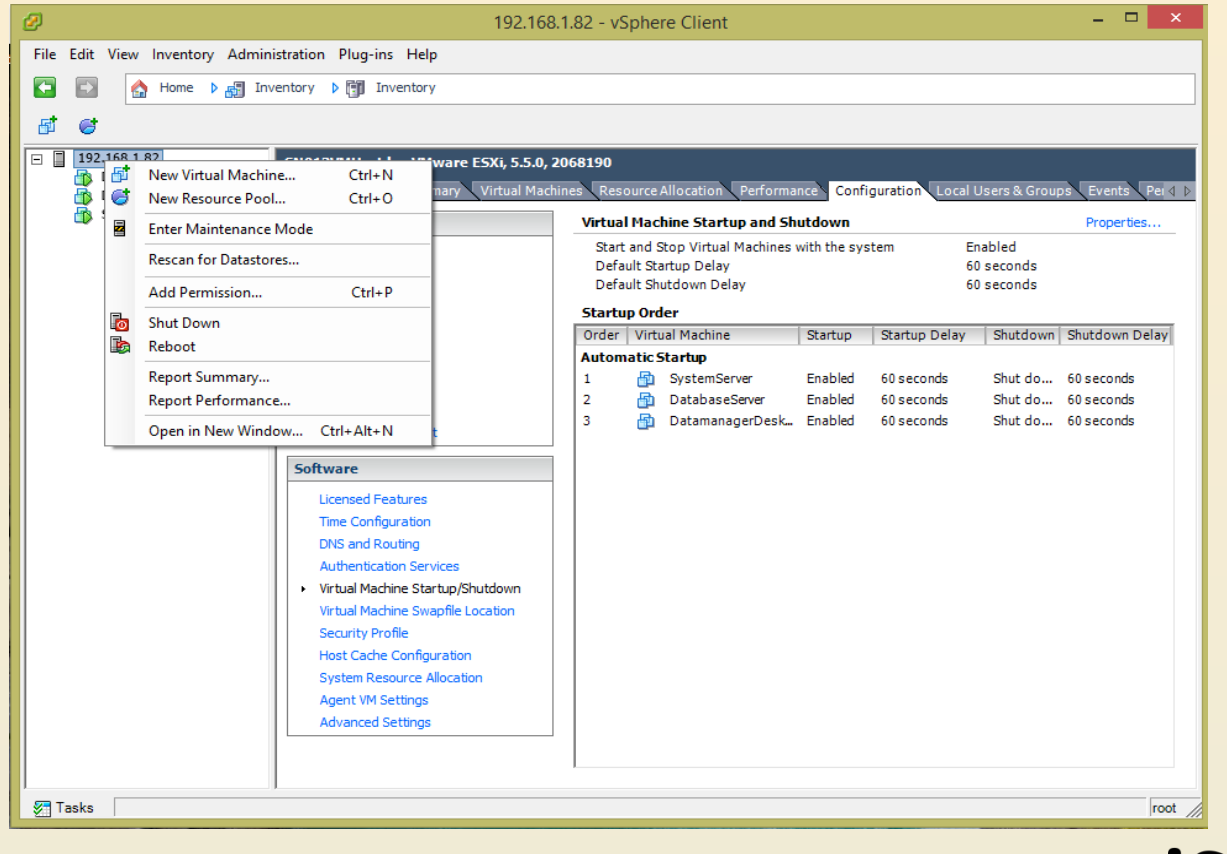

**ISHARE 2** an **INDEPTH** project

# **Virtual Machine Snapshots**

• A snapshot preserves the state and data of a virtual machine at a specific point in time.

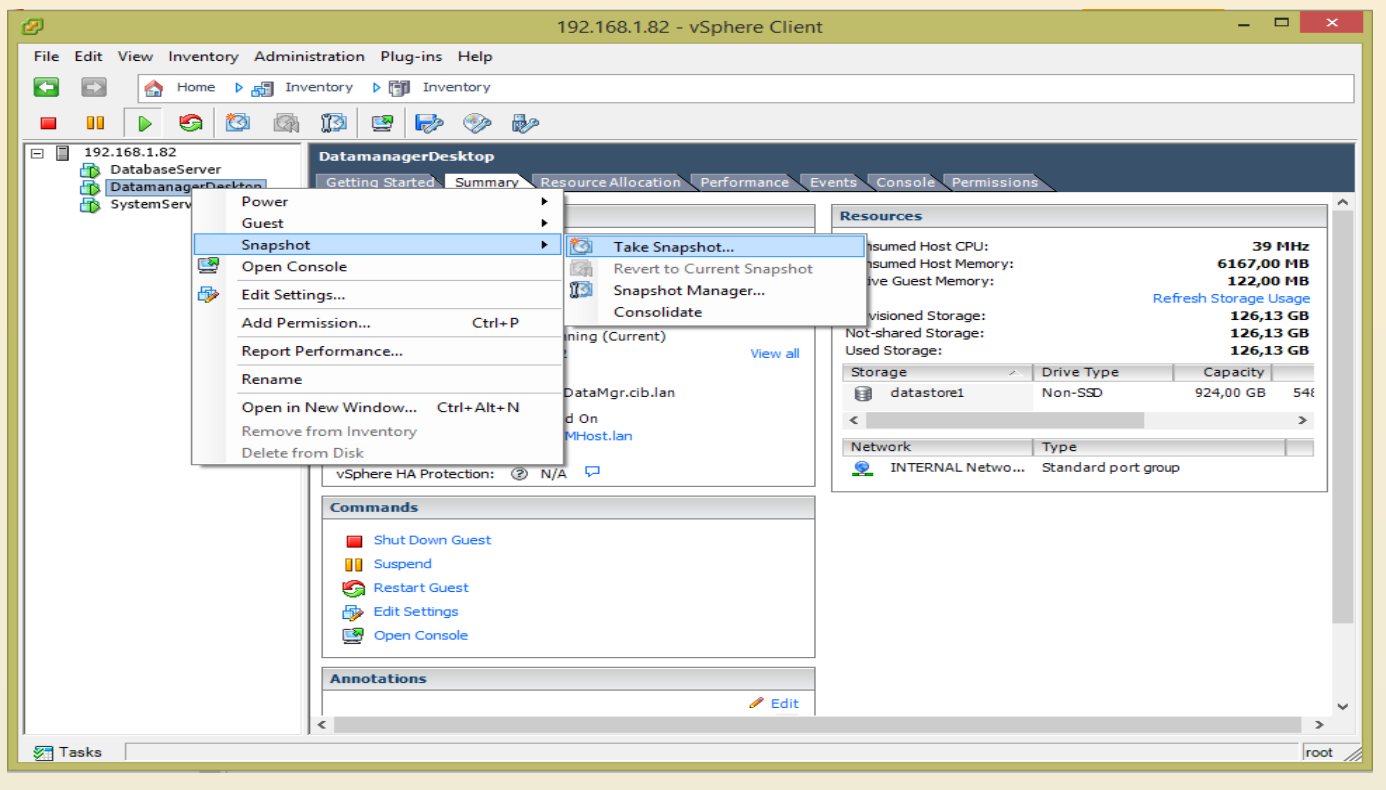

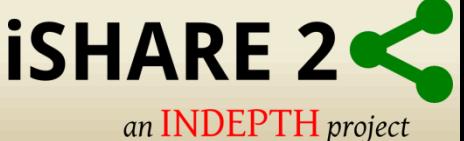

# **Virtual Machine Snapshots**

• **VMware recommends using only 2-3 snapshots in a chain.** 

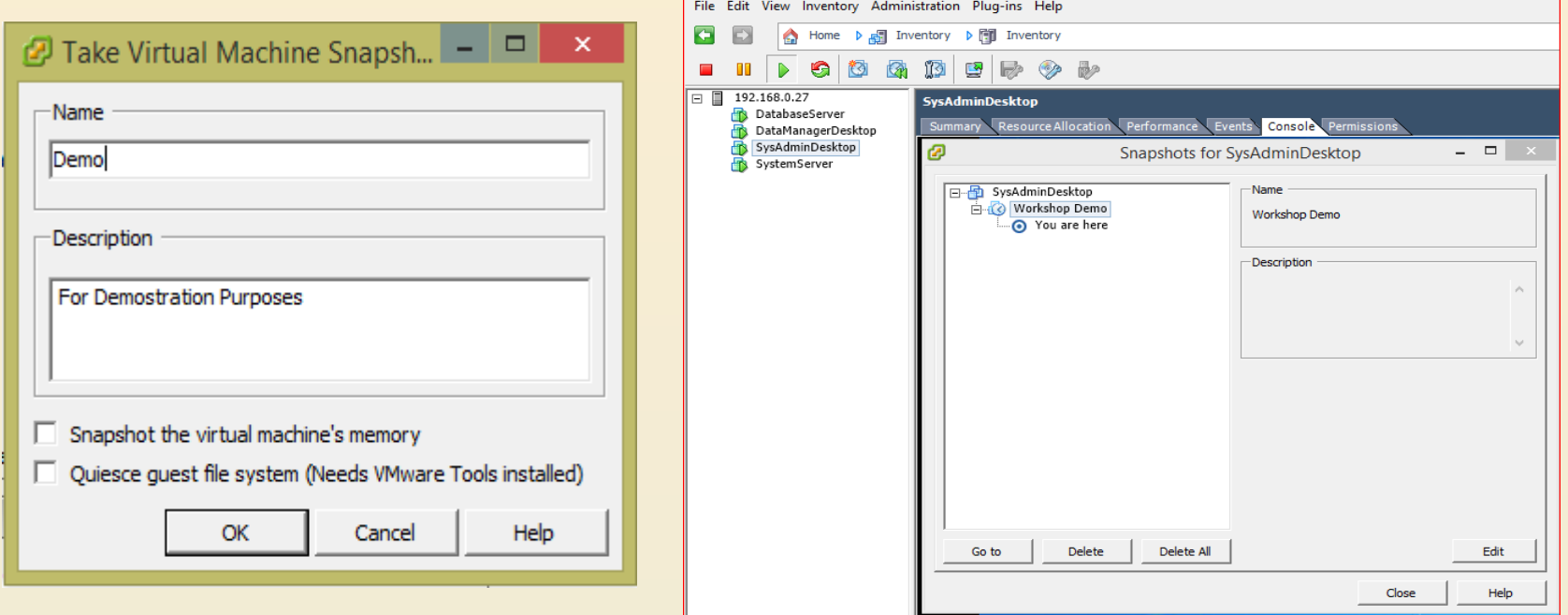

**NB: Uncheck Snapshot the Virtual Machines Memory. Not recommended to store single snapshot for more than 24-72 hours.** 

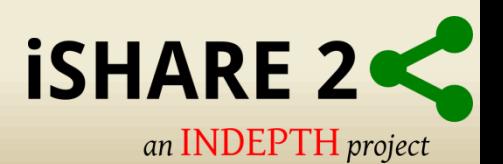

# **ghettoVCB backup**

- This script performs backups of virtual machines residing on **ESXi** servers.
- The script takes snapshots of live running virtual machines, backs up the master VMDK(s) and then upon completion, deletes the snapshot until the next backup.

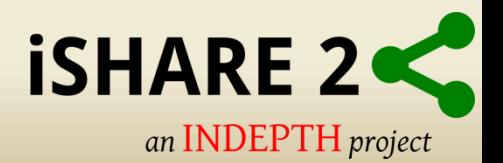

# **Backup Configuration**

- Backup Location Datastore2
- Backup Disk Format Thin Provisioned
- Backup Rotation 3 VM's
- Backup Schedule 12AM (Based on date and time of VMHost)

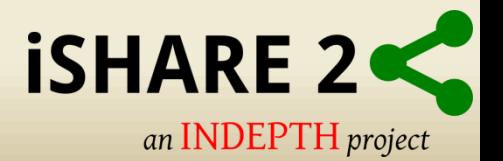

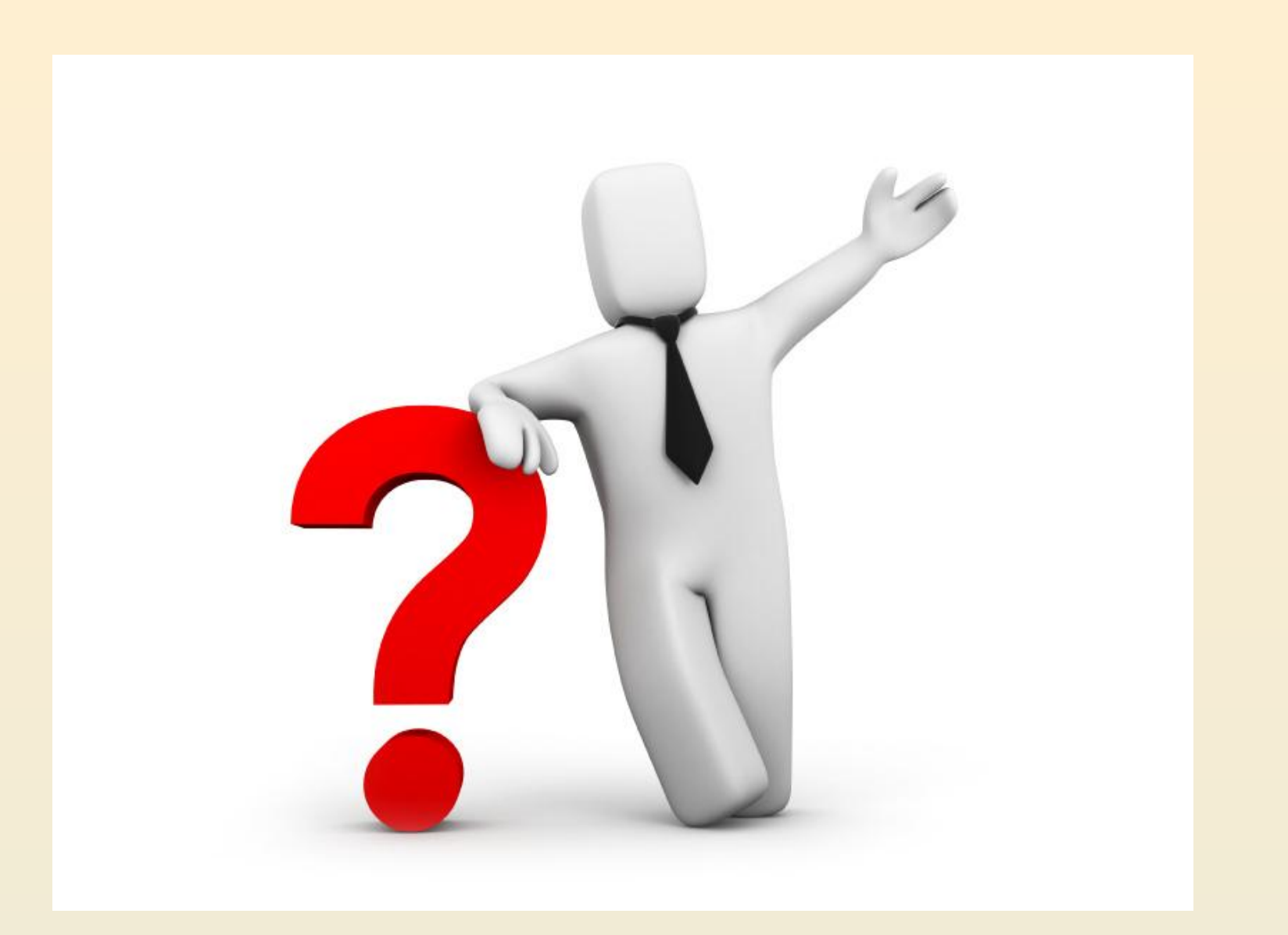

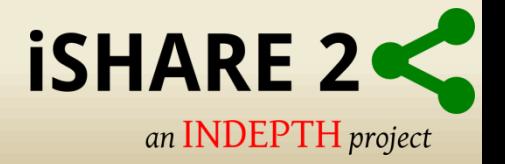

# **THANK YOU**

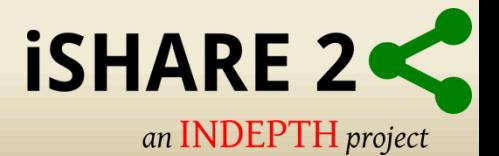

#### **Remote Desktop Connection Manager**

• Centrally Manage your RDP connections.

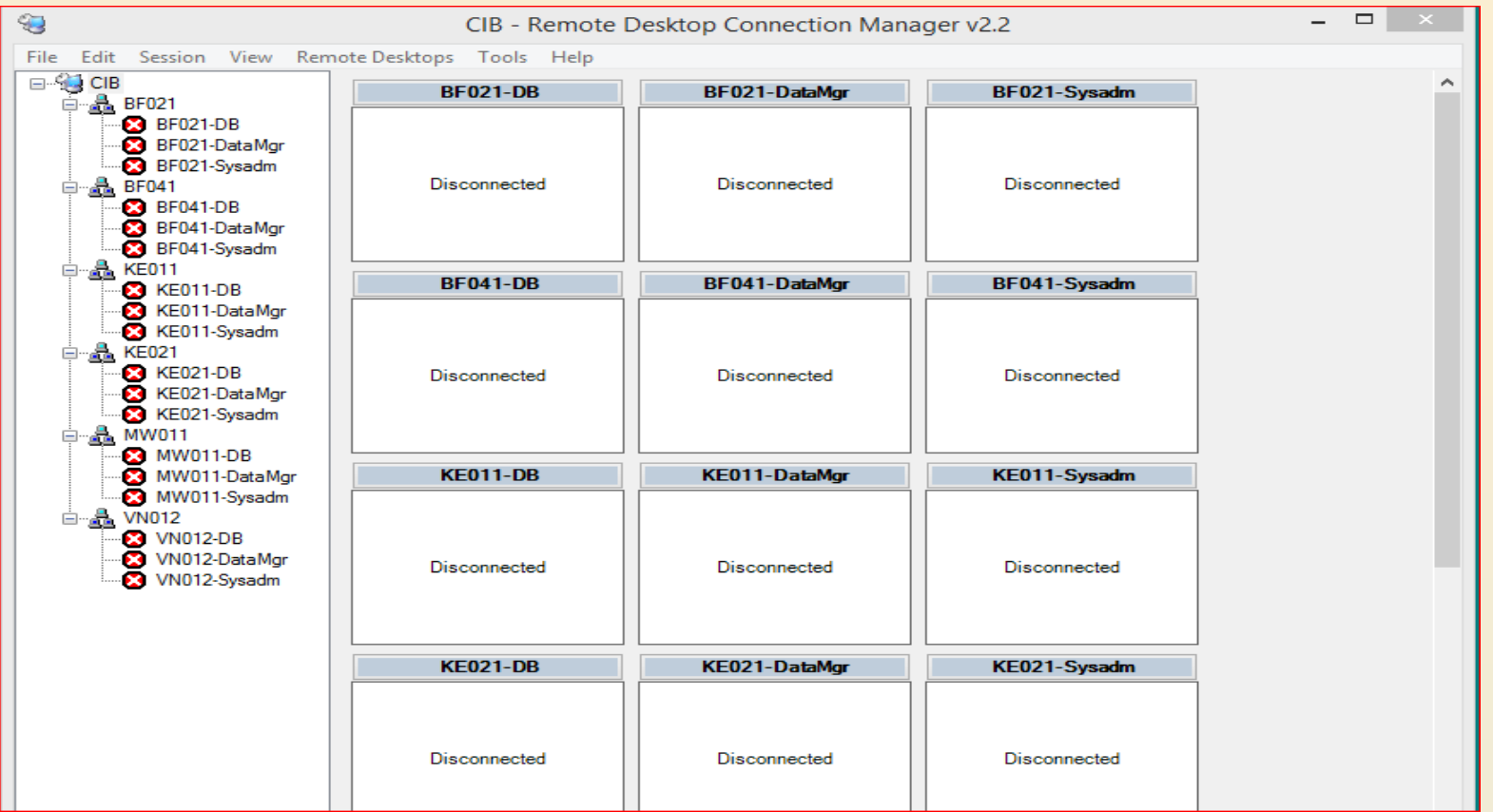

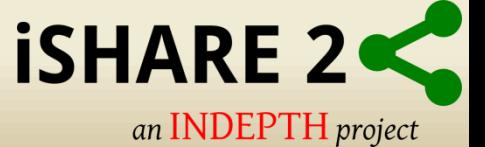

# **VMware Vsphere Client**

• The vSphere Client is a Windows program that you can use to configure the host and to operate its virtual machines.

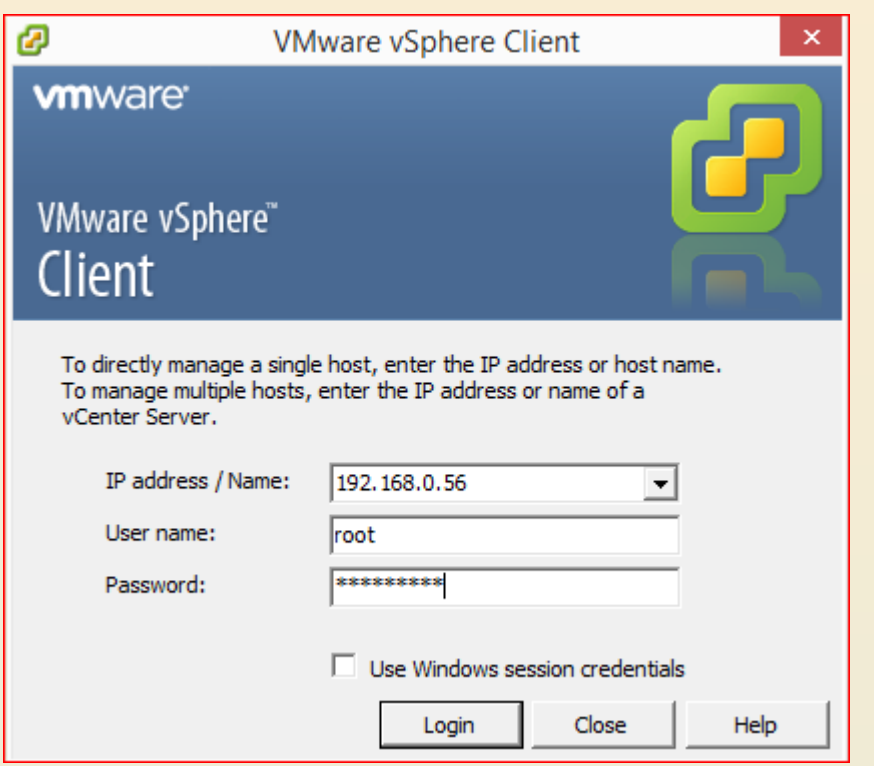

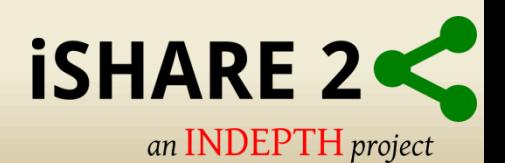

## **Active Directory Users and Computers**

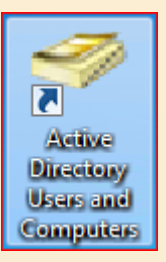

• Active Directory® Users and Computers is a Microsoft Management Console (MMC) snap-in that you can use to administer users and groups.

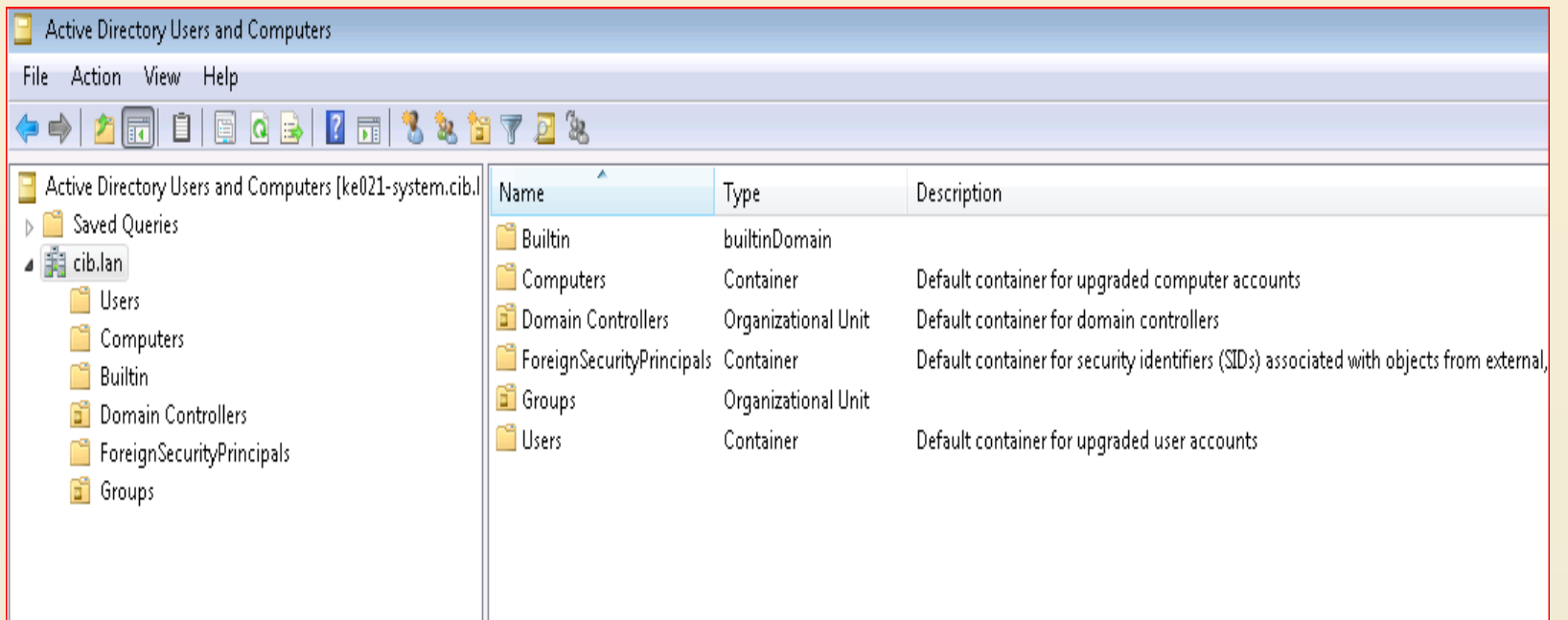

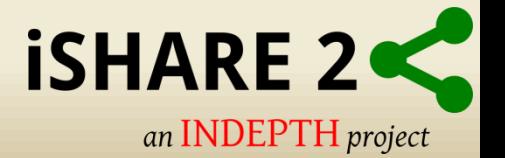

# **CiB Tools**

- Active Directory Users and Computers
- Remote Desktop Connection Manager
- Vmware Vsphere Client
- GhettoVCB backup script

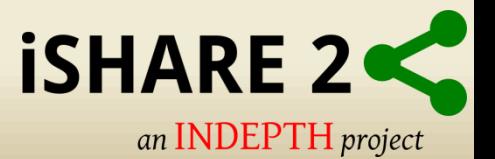

## **Connect to Local PC**

**Overview** 

- Ethernet Cable Cross-over fly lead
- Configure your machines network card
- Download and install OpenDHCP
- <https://sourceforge.net/projects/dhcpserver/>
- Open DHCP Server
- Next steps……………………..

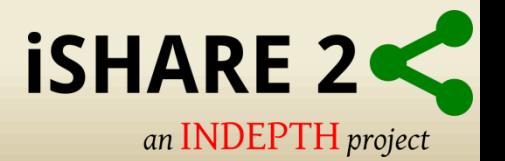

# **Network Card Config**

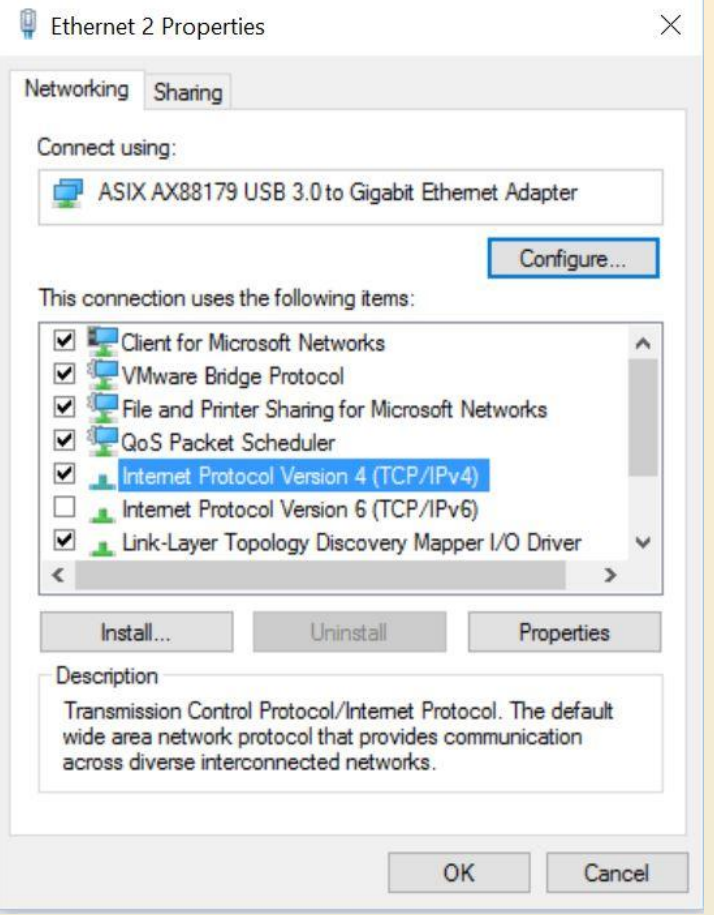

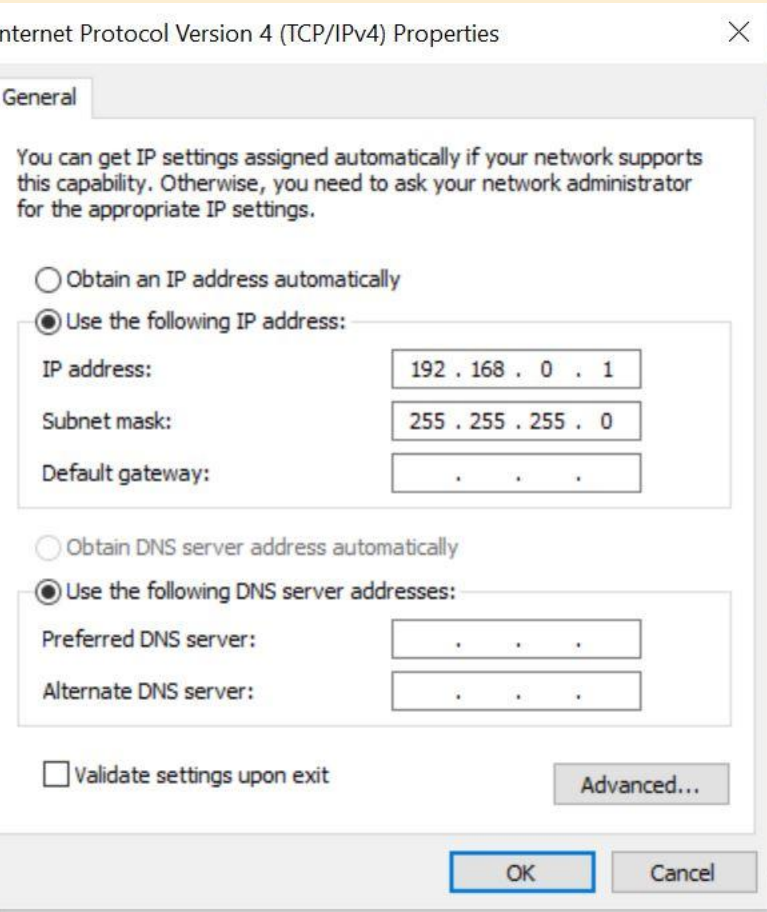

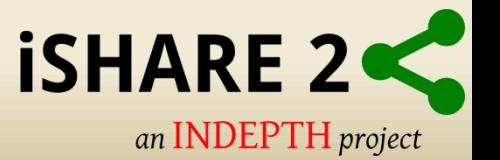

# **Open DHCP install steps**

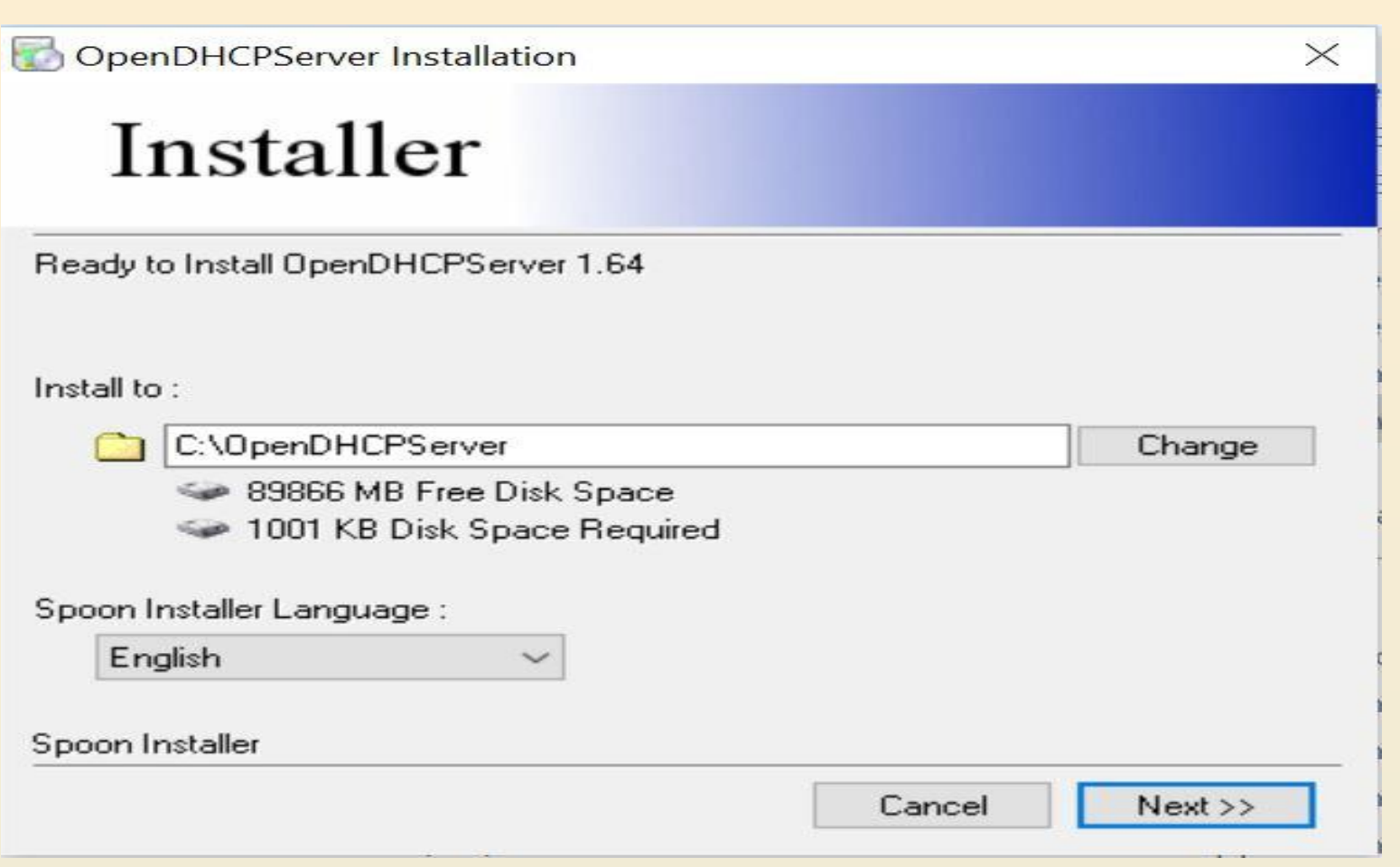

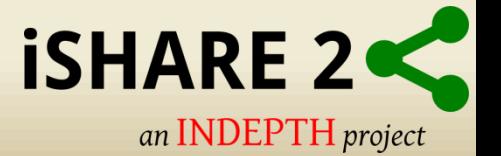

# **Uncheck Windows Service**

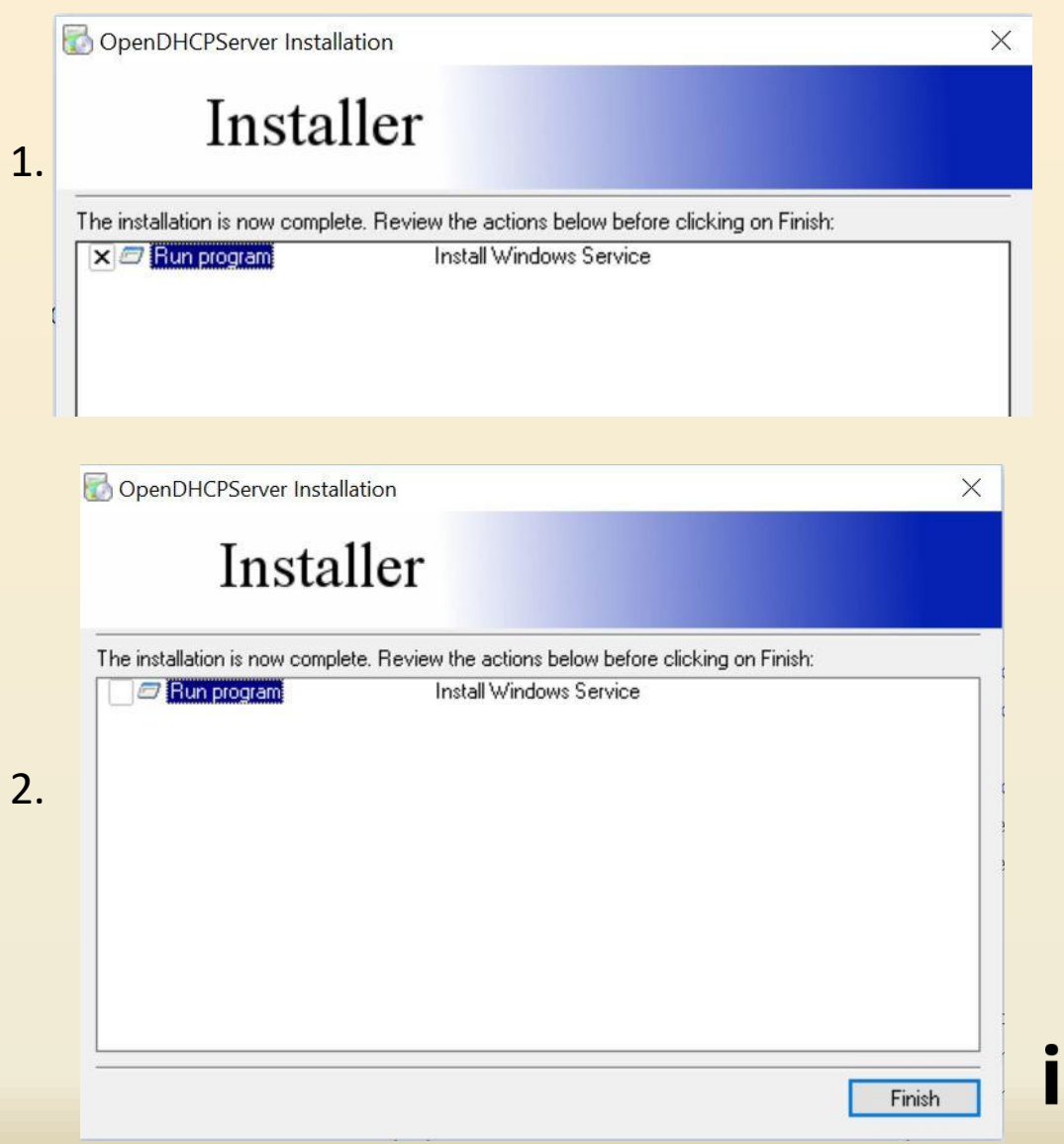

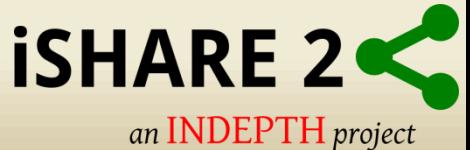

#### **Installation Location**

#### This PC  $\rightarrow$  OS (C:)  $\rightarrow$  OpenDHCPServer

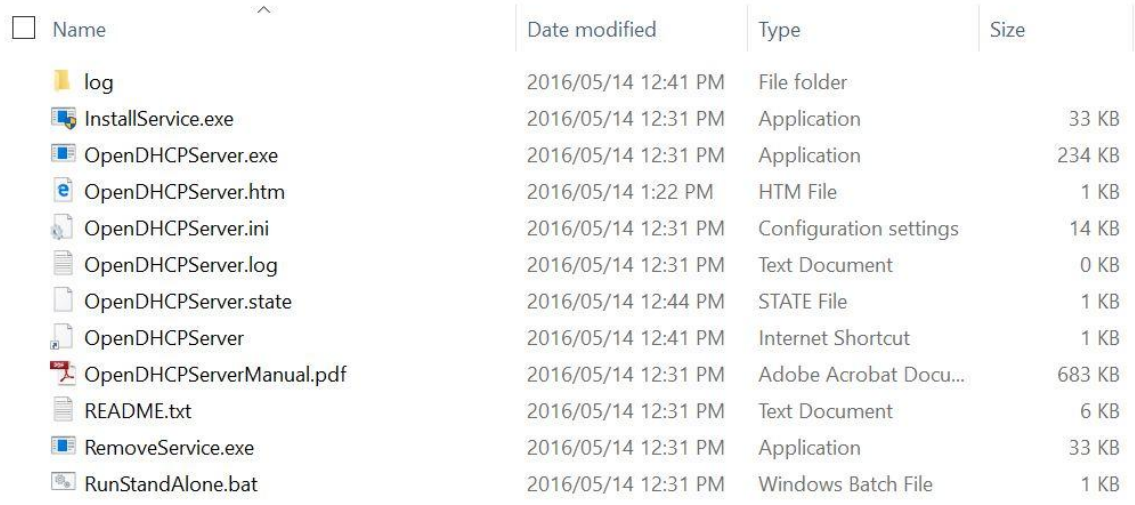

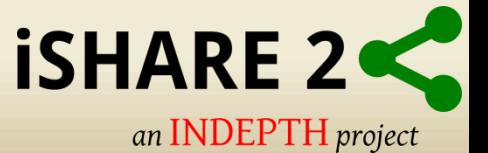

 $\checkmark$ 

## **Windows Firewall**

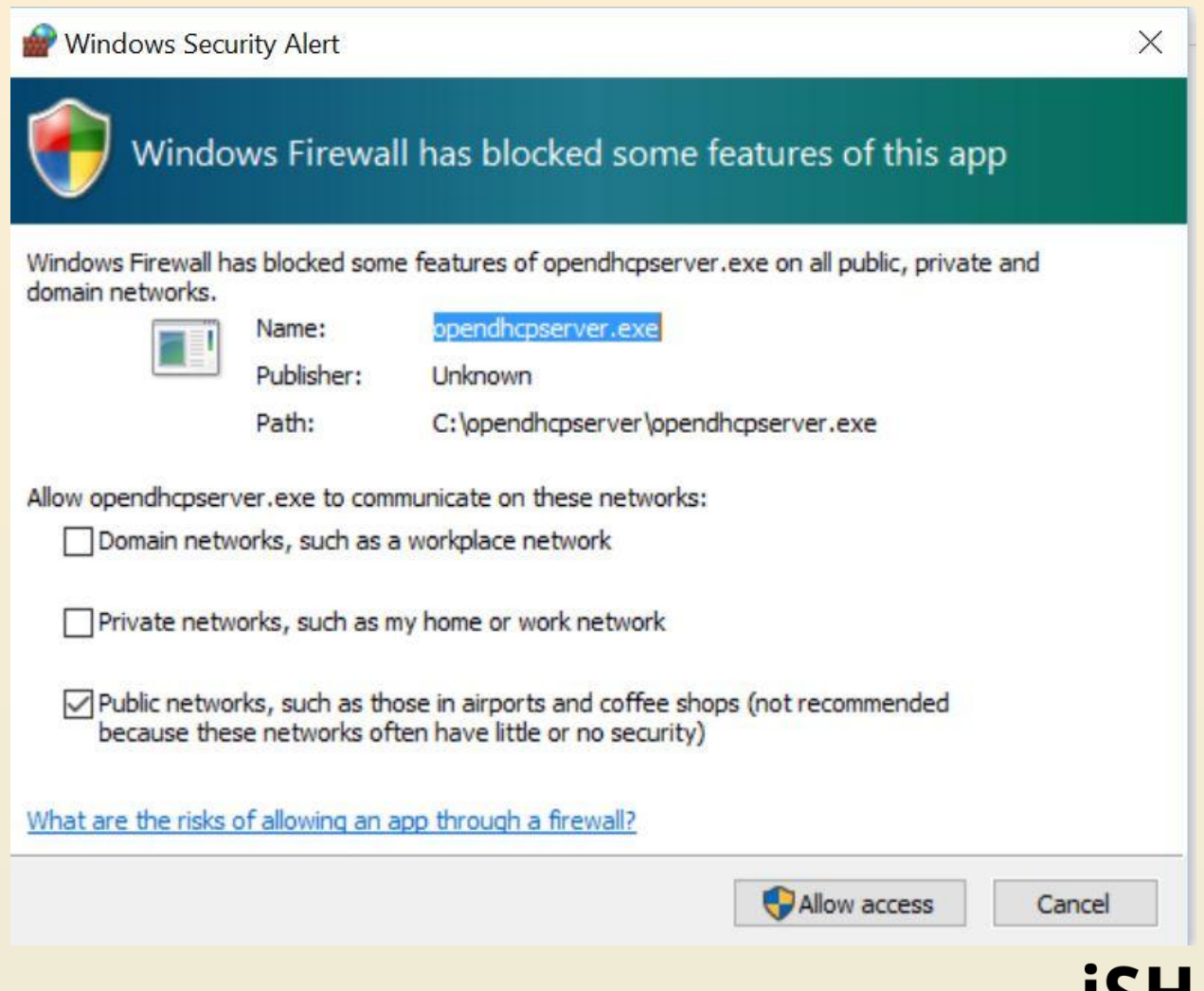

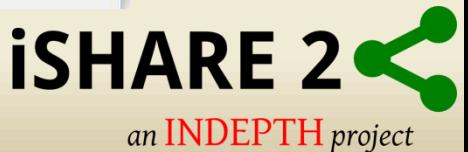

## **OpenDHCPServer Console**

**BEE** C:\WINDOWS\system32\cmd.exe

Warning: Interface 192.168.81.1 is not Static, not used Warning: Interface 192.168.229.1 is not Static, not used Lease Status URL: http://127.0.0.1:6789 Listening On: 192.168.0.1 Network changed, re-detecting Static Interfaces.. Warning: Interface 192.168.1.75 is not Static, not used Warning: Interface 192.168.81.1 is not Static, not used Warning: Interface 192.168.229.1 is not Static, not used Lease Status URL: http://127.0.0.1:6789 Listening On: 192.168.0.1 Client 127.0.0.1, HTTP Request Received Client 127.0.0.1, HTTP Request Received Client 127.0.0.1, /favicon.ico not found Client 127.0.0.1, HTTP Request Received Client 127.0.0.1, /favicon.ico not found Network changed, re-detecting Static Interfaces... Warning: Interface 192.168.1.75 is not Static, not used Warning: Interface 192.168.81.1 is not Static, not used Warning: Interface 192.168.229.1 is not Static, not used Lease Status URL: http://127.0.0.1:6789 Listening On: 192.168.0.1 DHCPDISCOVER for b8:ae:ed:7d:10:6b () from interface 192.168.0.1 received Host b8:ae:ed:7d:10:6b (Hostb8aeed7d106b) offered 192.168.0.2 DHCPREQUEST for b8:ae:ed:7d:10:6b () from interface 192.168.0.1 received Host b8:ae:ed:7d:10:6b (Hostb8aeed7d106b) allotted 192.168.0.2 for 36000 seconds DHCPDISCOVER for 00:50:56:2a:2b:2c (system) from interface 192.168.0.1 received Host 00:50:56:2a:2b:2c (system) offered 192.168.0.3 DHCPREQUEST for 00:50:56:2a:2b:2c (system) from interface 192.168.0.1 received Host 00:50:56:2a:2b:2c (system) allotted 192.168.0.3 for 36000 seconds

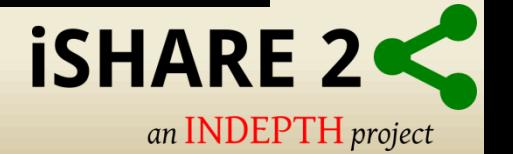